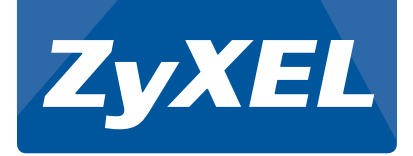

# **SBG3500-N Series**

Wireless N Fiber WAN Small Business Gateway

Version 1.00 Edition 1, 05/2014

## **Quick Start Guide**

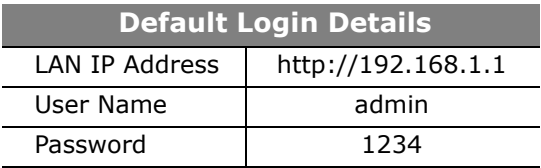

## *Device Panels*

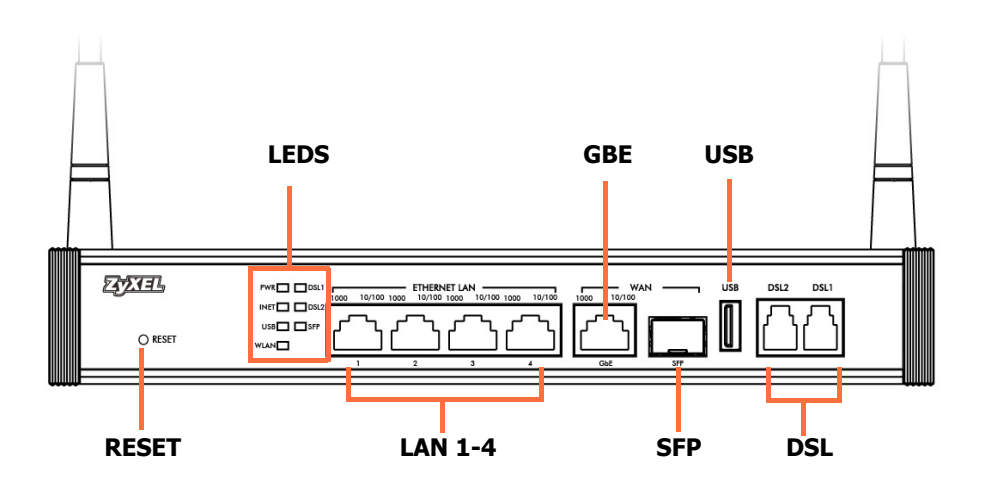

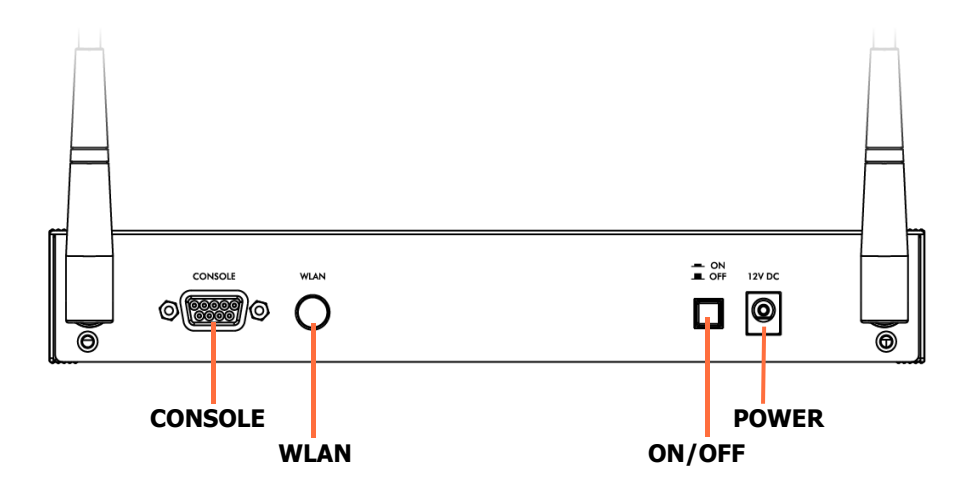

### *Requirements*

Make sure you have the following before you start:

- **INTERNET ACCESS:** You need an Internet account with an ISP (Internet Service Provider) and information such as your user name, password, and so on.
- **WEB BROWSER:** Internet Explorer 8.0 and later versions, with JavaScript enabled, or Mozilla Firefox 3 and later versions, Chrome, or Safari 2.0 and later versions. The browser will be used to access the Internet and/or access the Web Configurator.

#### *Hardware Setup*

To connect your SBG3500-N:

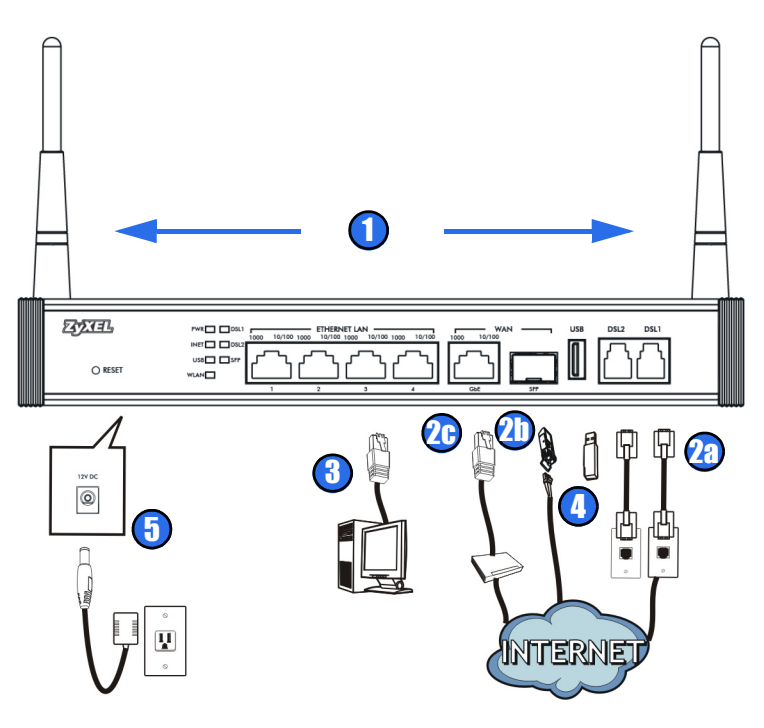

- **1.** Attach the antennas and point them up.
- **2.** Do one of the following to connect to the Internet.
	- **a. DSL 1,2:** Use a telephone cable to connect your SBG3500-N's DSL1 port to a telephone jack (or the DSL or modem jack on a splitter if you have one).

If the DSLAM at your ISP supports DSL bonding function, you can connect DSL1 and DSL2 to two seperate telephone jacks. This provides increased throughput at longer distances.

- **b. SFP:** If fiber access is available, insert a fiber optic SFP module and connect the fiber optic cable for Internet access. (See [Transceiver](#page-5-0)  [Installation and Removal](#page-5-0) on page [6](#page-5-0) for more information on SFP module.)
- **c. GbE:** If you already have a broadband router or modem, use an Ethernet cable to connect the **GbE** port to it for Internet access.

You can also have DSL with a fiber (SFP) connection or DSL with a broadband (GbE) connection, depending on the service your ISP supports.

*Fiber (SFP) and broadband (GbE) connections cannot be used at the same time.*

- **3. ETHERNET LAN:** Use an Ethernet cable to connect a computer to an Ethernet port for initial configuration and/or Internet access.
- **4. USB:** Do one of the following USB connections:
	- **a.** Connect a USB (version 2.0 or lower) memory stick or a USB hard drive for file sharing. The SBG3500-N automatically detects the USB device.
	- **b.** Insert a 3G adapter to access the Internet wirelessly via a 3G network.
- **5. 12V DC:** Use the provided power adaptor to connect the **12V DC** socket at the SBG3500-N's rear panel to an appropriate power source. Make sure the power at the outlet is on. After connecting the power adaptor, look at the lights on the front panel.
	- The **PWR** light blinks while your SBG3500-N starts up and then stays on once it is ready.
- The **DSL1**,**2** lights are green when your SBG3500-N has an ADSL connection. They are orange when you have a VDSL connection. If you are not using DSL bonding function, only DSL1 light will be on.
- The **INET** light turns on when the gateway is able to access the Internet and will blink when your SBG3500-N is sending or receiving data.
- The **USB** light turns on when your SBG3500-N detects a connected USB device and blinks when there is traffic.
- The **SFP** light turns on after your SBG3500-N has a fiber connection and blinks when there is traffic.
- The **WLAN** light flashes green when WLAN is activated and orange while WPS is in process. It stays on green when the wireless LAN is ready and blinks when there is traffic.
- The green light of an **ETHERNET LAN** port is on if the there is a 1G LAN connection. The yellow light is on if there is a 10/100M LAN connection. The light blinks when there is LAN traffic.
- The green light of the **GbE** port is on if the there is a 1G WAN connection. The yellow light is on if there is a 10/100M WAN connection. The light blinks when there is WAN traffic.

If the lights do not come on, check your connections and inspect your cables for damage. If the lights are still off, contact technical support.

#### <span id="page-5-0"></span>**Transceiver Installation and Removal**

Use the following steps to install a mini-GBIC transceiver (SFP module).

- **1.** Insert the transceiver into the SFP slot.
- **2.** Press the transceiver firmly until it clicks into place and close the transceiver's latch.
- **3.** Connect the fiber optic cables to the transceiver.

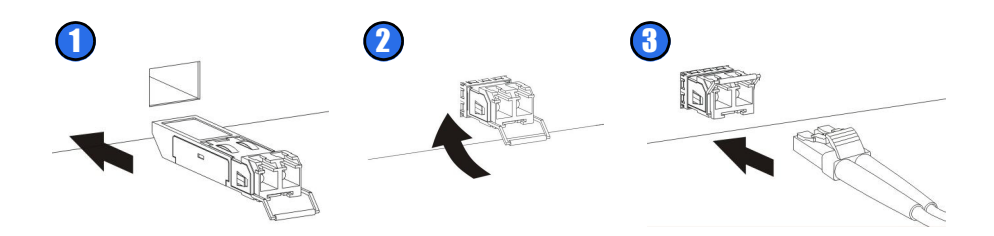

Use the following steps to remove a mini-GBIC transceiver (SFP module).

- **1.** Remove the fiber optic cables from the transceiver.
- **2.** Open the transceiver's latch.
- **3.** Pull the transceiver out of the SFP slot.

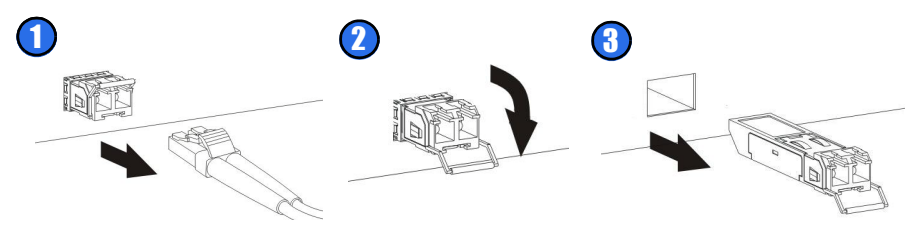

## *Set Up a Wireless Network*

You can set up a wireless network manually:

The wireless LAN on your SBG3500-N is enabled by default. To add a wireless client to the network, use the settings found on the bottom panel of your SBG3500-N, which will look similar to the following example:

**SSID: ZyXEL0A561 WPA2-PSK: FB373BD35636BC45** 

Configure wireless devices that you want to connect to the wireless network to use the same wireless settings as the SBG3500-N.

*The default wireless settings vary for each SBG3500-N. Refer to the bottom panel of your device and use the provided information.* 

### *The Web Configurator*

The Web Configurator is a web browser tool that allows you to configure the SBG3500-N. Your computer and the SBG3500-N need to be in the same IP address range to use this tool.

**1.** Open your browser and enter **http://192.168.1.1** (the SBG3500-N's default IP address) as the address.

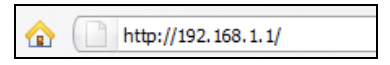

**2.** Enter the default user name **admin** and password **1234.** Click **Login**.

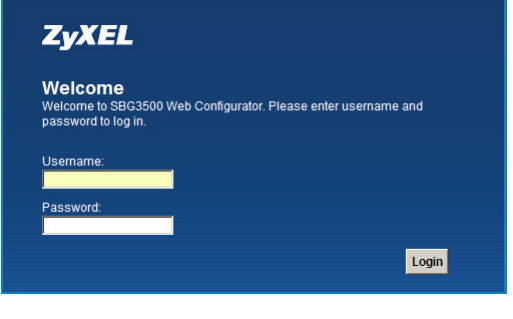

If the login screen does not open, make sure you allow web browser pop-up windows, JavaScript and Java permissions. Your computer should be also set to get an IP address automatically from a DHCP server. See the appendices in your User's Guide for more information.

**3.** In the next screen, you can change the login password. This is recommended. Enter your new password in the **New Password** field. Retype your new password in the second field and then click **Apply**. If you prefer not to change the password, leave the two fields blank and click **Skip**.

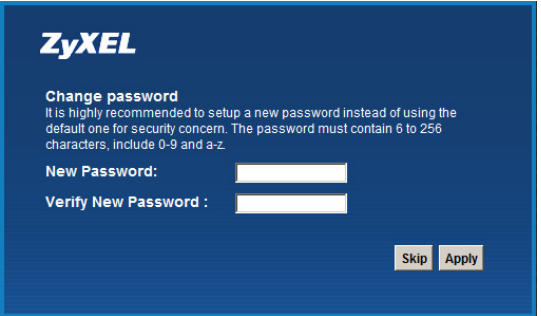

**4.** The **Status** screen displays, where you can view the SBG3500-N's device, interface, and system information.

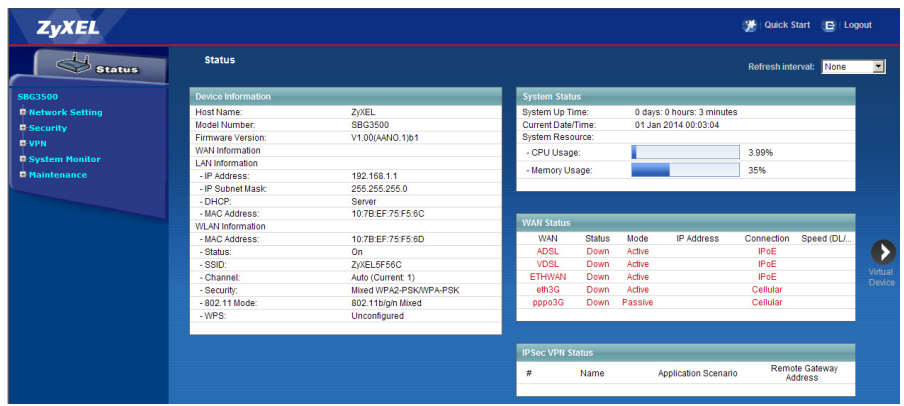

See your User's Guide for how to use the rest of the Web Configurator screens. You will need to refer to the section on how to setup the **Broadband** connection if the **INET** LED (light) remains off.

#### **Procedure to View a Product's Certification(s)**

1. Go to www.zyxel.com.

2. Select your product from the drop-down list box on the ZyXEL home page to go to that product's page.

3. Select the certification you wish to view from this page.

EU Importer: ZyXEL Communications A/S | Generatorvej 8D, 2730 Herlev, Denmark | http://www.zyxel.dk US Importer: ZyXEL Communications, Inc | 1130 North Miller Street Anaheim, CA 92806-2001 | http://www.us.zyxel.com

#### **www.zyxel.com**

#### **ZyXEL Declaration of Conformity**

#### **Product information**

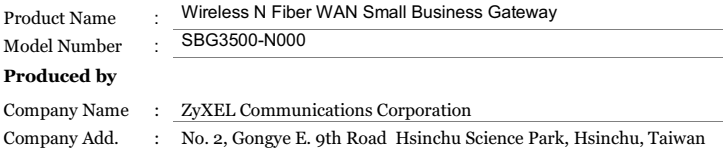

to which this declaration relates, is in conformity with the following standards or other normative documents:

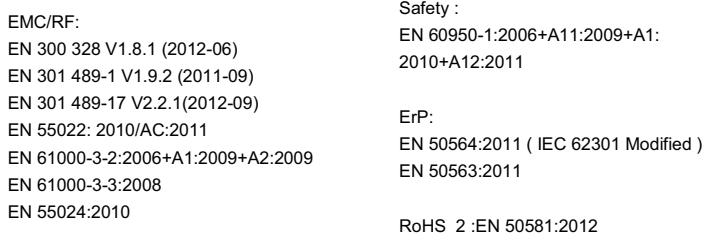

The Product herewith complies with requirements of the following Directive : The Low Voltage Directive 2006/95/EC , The EMC Directive 2004/108/EC, The R& TTE Directive 1999/5/EC , The ErP Directive 2009/125/EC, The RoHS Directive 2011/65/EU and carries the CE Marking accordingly.

The TCF-File is located at: Local contact for regulatory topics only :

> Company Address : Hsinchu Office : No. 2, Gongye E. 9th Road Hsinchu Science Park, Hsinchu Taiwan : No. 6, Innovation Road II, Science-Park,Hsin-chu,300 Taiwan TAIPEI Office :11F., NO.223, SEC. 3, BEIXIN RD., XINDIAN DIST., NEW TAIPEI CITY 23143, TAIWAN (R.O.C.)

Person is responsible for marking this declaration:

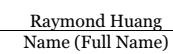

 Assistant VP. Quality & Customer Service Division

Position/Title

Raymond Huang

2014-05-09